## **Contents**

- 1 Scenario
- Setup
- 2 Problem
- Statement • 3 Isolation
- 4 Digging
- Deeper
- 5 Resolution

### **Scenario Setup**

#### **File Server**

1. Put the CiscoMB folder on the File Server instead of the Services Server

#### **Services Server**

1. Remove/Rename the CiscoMB folder

#### **System Console**

- 1. Stop the Listener process
- 2. Attempt to start the Listener Process and Instance

# **Problem Statement**

Unable to start the Listener Instance after configuring CMB parameters. The following error appears when trying to start the Listener Instance:

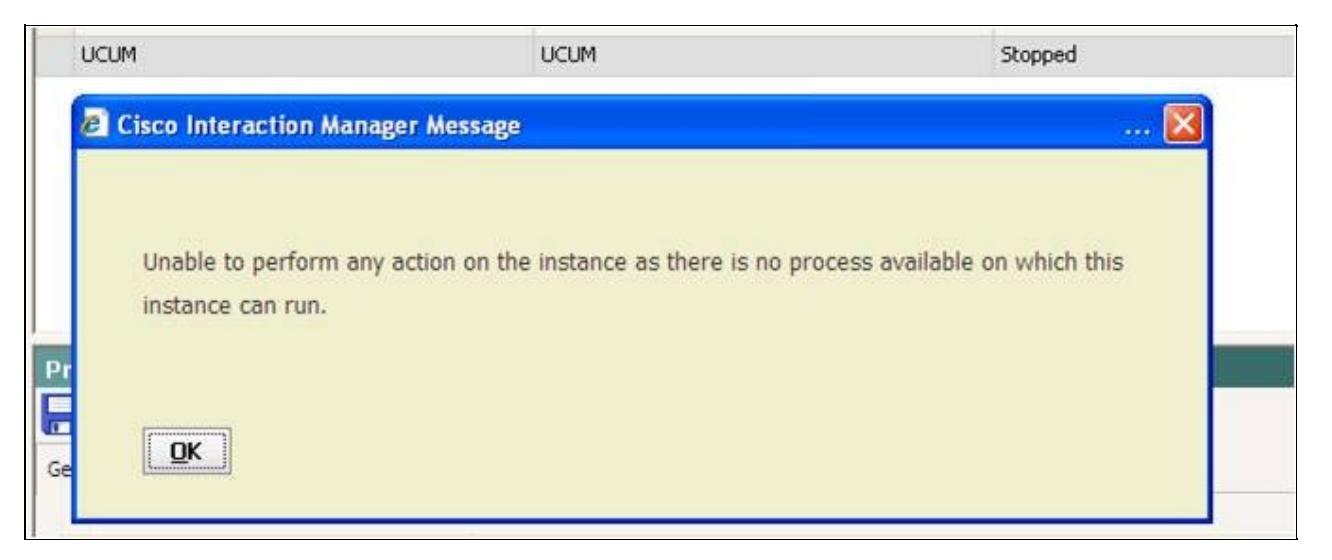

## **Isolation**

This error indicates that the main Listener Process has not been started.

Navigate to System > Shared Resources > Services > Listener and Select the Listener 1. [Service-process from the right pane. Start the Listener Process.](http://docwiki.cisco.com/wiki/File:ListenerProcess.jpg)

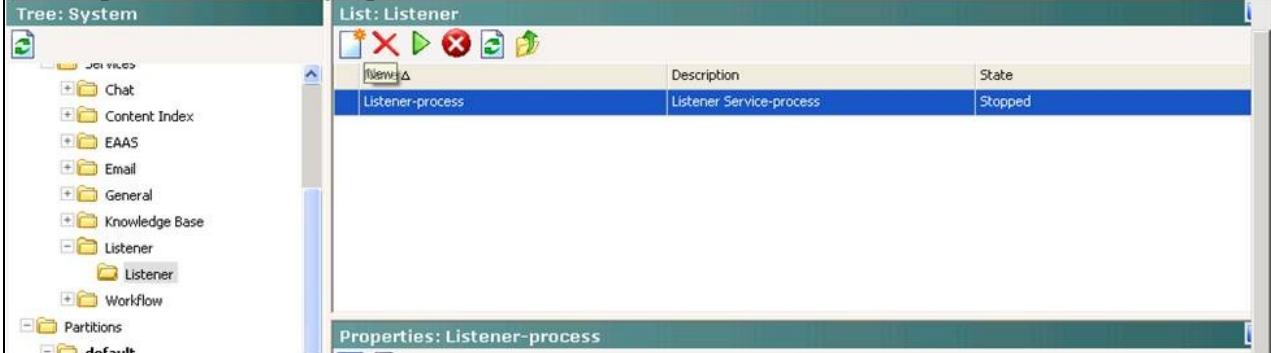

- After the Listener Process has started navigate to System > Partitions > default > Services > Listener 2. > Listener
- 3. From the right pane highlight the UCUM and start the services.
- 4. The following error appears:

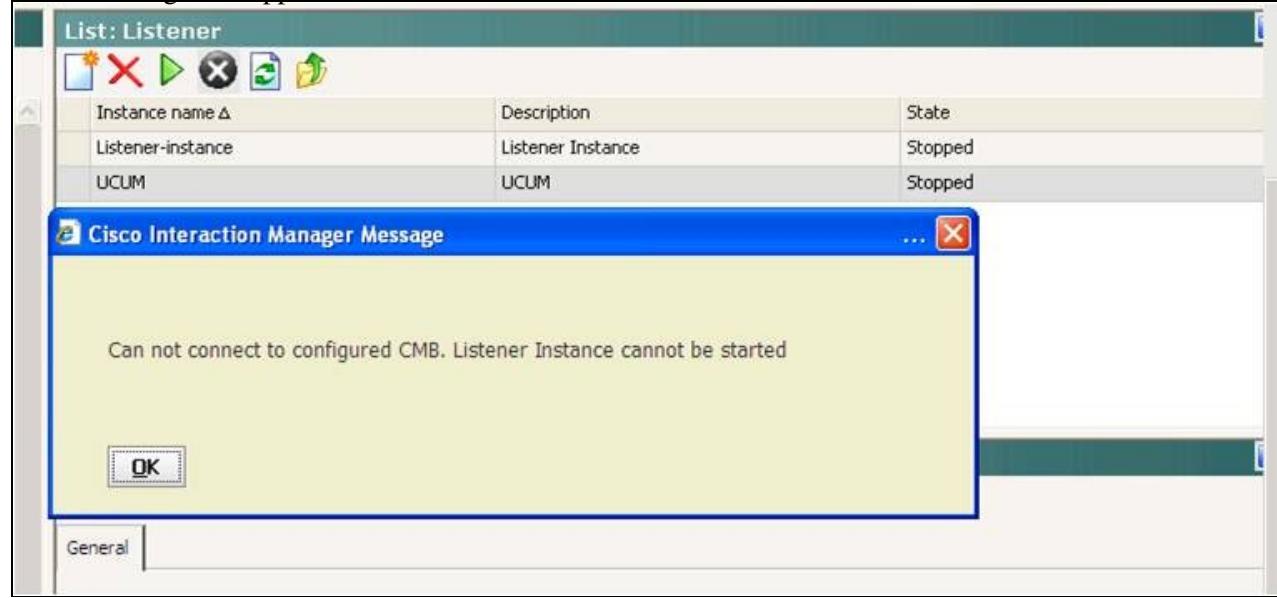

# **Digging Deeper**

The trace level for the Listener-process is set to 4-Info in this scenario.

• Hint: The following error in the snip-it from the eimService; Listener-process log is present even when the listener process starts properly.

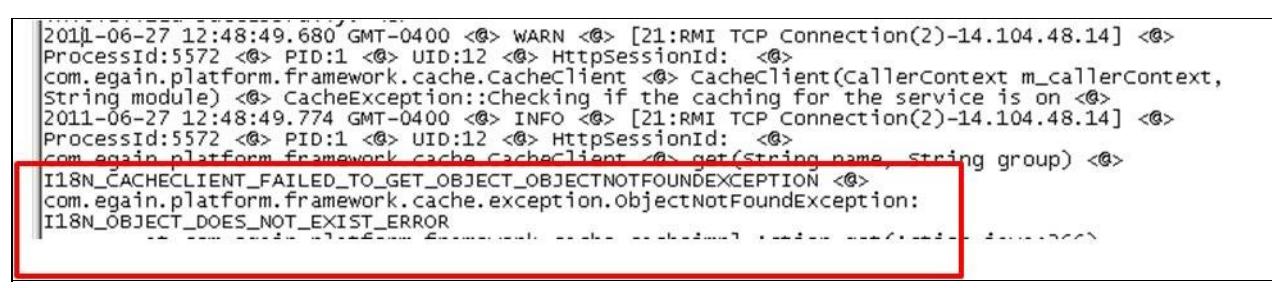

• Listener service is reading provider configuration from CMB Parameters and <IP address\_port>.properties file. The default location of this file is on the services server c:\CiscoMB

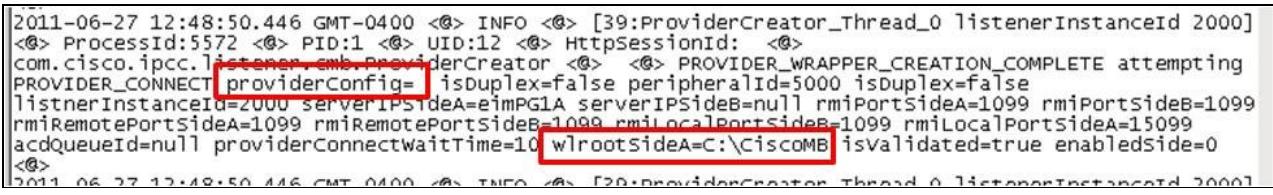

• The error occurs when the Listener cannot read the directory structure for Cisco Media Blender from the services server

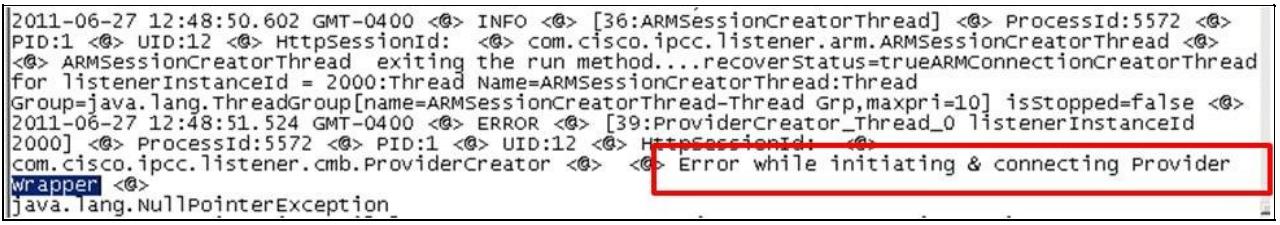

• This is the error message displayed to the system console pop-up.

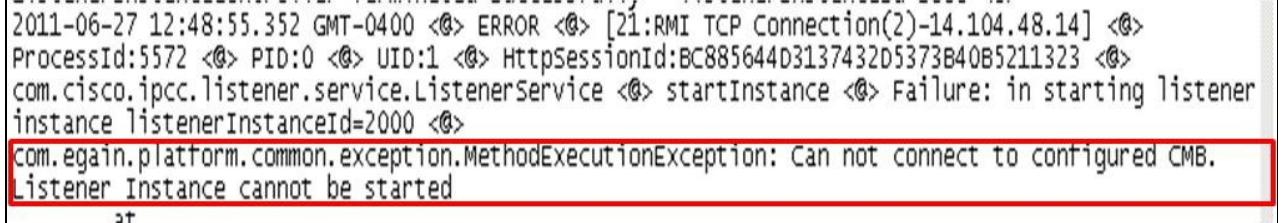

• Cisco Media Blender will try to connect and you will see in the CMB logs that the connection to the eimServices fails due connection refused

51

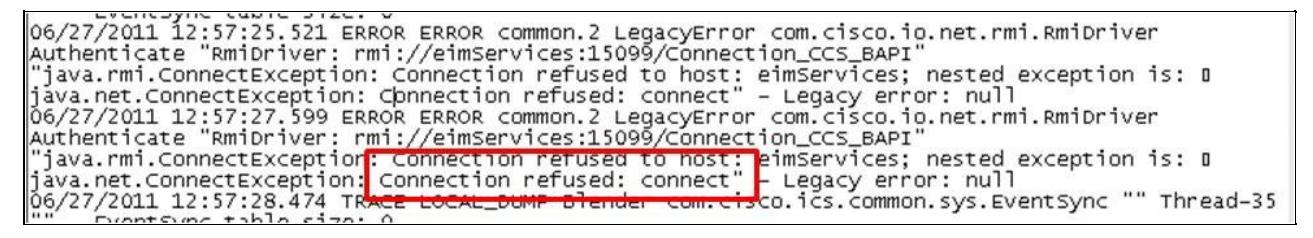

### **Resolution**

CMB requires the entire file directory structure copied from the CMB server to the CIM Services Server.

- 1. Copy the entire CiscoMB folder from the Cisco Media Blender server to the services server.
- 2. Be sure to copy the entire folder into the same directory as the Media Blender Server. For example if the Media Blender is installed in C:\CiscoMB on the Media Blender then copy this directory to the C:\CiscoMB on the services server.
- 3. Navigate to System > Partitions > default > Services > Listener > Listener
- 4. From the right pane highlight the UCUM and start the services.